# HiKam A7 (2e génération): Notice d'utilisation

Modifié le : Dim, 10 Juin, 2018 at 5:39 PM

#### **Table des matières:**

**1. HiKam A7 Description (https://hikam.freshdesk.com/solution/articles/16000069764/fr#id1) 2. HiKam A7 mise en service via AirLink (https://hikam.freshdesk.com/solution/articles/16000069764/fr#id2) 3. HiKamPC logiciel PC (https://hikam.freshdesk.com/solution/articles/16000069764/fr#id3) 4. Montage (https://hikam.freshdesk.com/solution/articles/16000069764/fr#id4) 5. HiKamMAC logiciel pour macOS (https://hikam.freshdesk.com/solution/articles/16000069764/fr#id5) 6. Réinitialiser HiKam A7 (https://hikam.freshdesk.com/solution/articles/16000069764/fr#id6) 7. Mise en service alternative de la HiKam A7 via le mode AP (https://hikam.freshdesk.com/solution/articles/16000069764/fr#id7) 8. Mise en service alternative de la HiKam A7 via câble Ethernet (https://hikam.freshdesk.com/solution/articles/16000069764/fr#id8) 9. Mise en service alternative de la HiKam A7 via interface web (https://hikam.freshdesk.com/solution/articles/16000069764-hikam-a7-2-generation-bedienungsanleitung#id9) 10. Réglages des alertes (https://hikam.freshdesk.com/solution/articles/16000069764/fr#id10)**

**11. Diagnostic d'erreur (https://hikam.freshdesk.com/solution/articles/16000069764/fr#id11)**

# 1. Description du produit, notice abrégée:

**https://hikam.de/wlan-ip-ueberwachungskamera-aussen-a7 (https://hikam.de/wlan-ip-ueberwachungskameraaussen-a7)**

2. Mise en service via AirLink:

#### **Préparation:**

Étape 1: Veuillez vérifier les points suivants avant de commencer:

- votre routeur/box utilise la bande de fréquence 2.4 GHz.

- Le WiFi offre l'accès à internet.

- Le smartphone est connecté au même WiFi auquel vous souhaitez ajouter la caméra.

- Pendant l'installation, le smartphone, la caméra et le routeur doivent se trouver à une distance ne dépassant pas 3 m. *(Après l'installation, la caméra peut être installée à l'endroit de votre choix, plus éloigné du routeur)*.

- Vous connaissez le mot de passe WiFi.

### Etape 2 : Mise sous tension de la caméra :

Veuillez brancher la caméra sur le secteur. Elle commencera à émettre des bips : di- di-di…

Si ce n'était pas le cas, veuillez réinitialiser la caméra.

Appuyez sur le bouton reset sur le faisceau de câbles, jusqu'à ce que vous ayez entendu un premier signal sonore. Relâchez aussitôt.

La caméra redémarrera et devra commencer à biper au bout d'une trentaine de secondes.

#### Etape 3: Mise en service via AirLink

- Rechercher "**HiKam"** dans l'App Store (iPhone/iPad) ou sur (Android). Téléchargez et installez l'application, elle est bien sûr gratuite. - Enregistrez un compte d'utilisateur pour l'application en cliquant sur "Enregistrez un nouveau compte d'utilisateur".

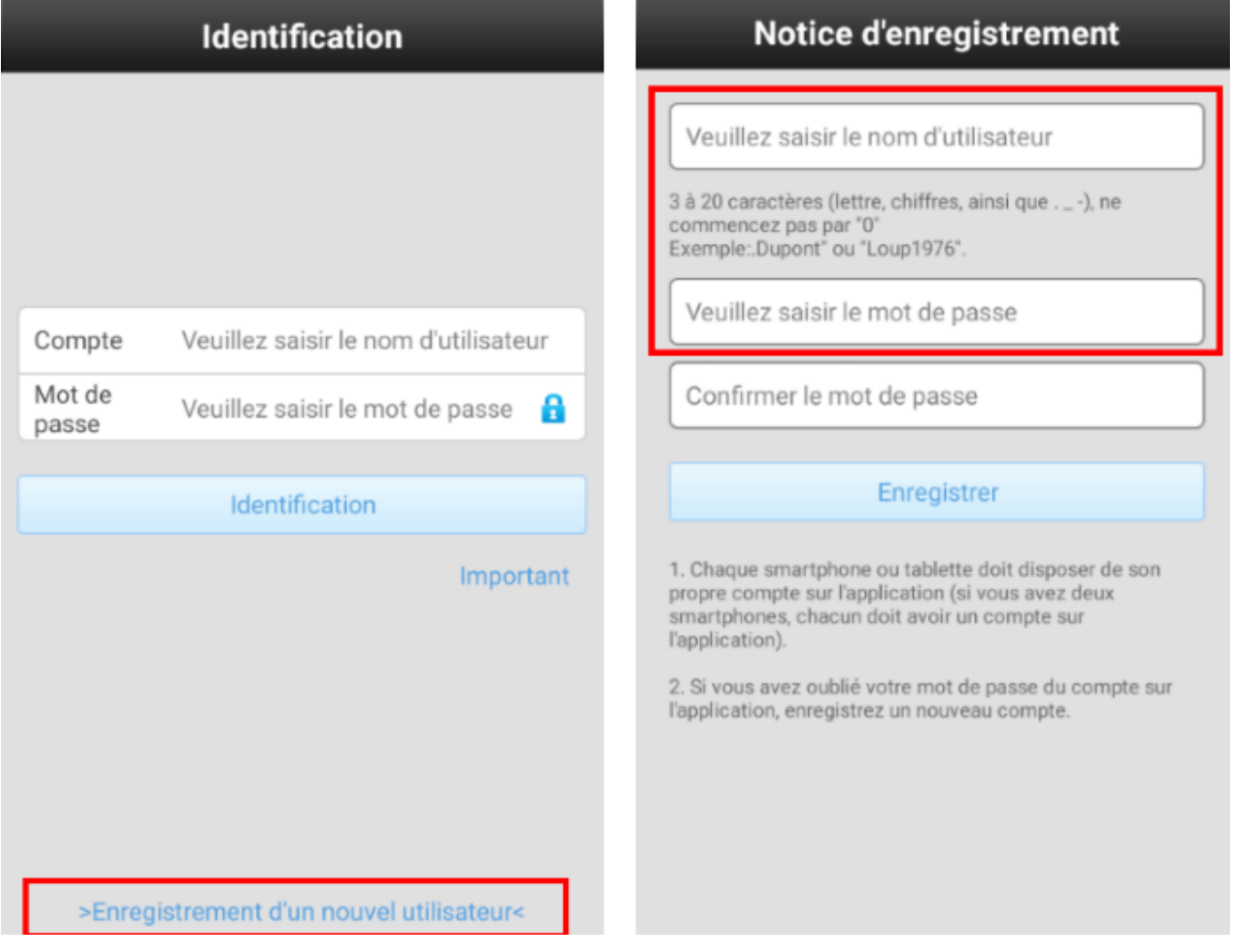

- Configurez la caméra via AirLink. L'application vous accompagnera, pas à pas, tout au long de la configuration. Cela prendra environ une minute

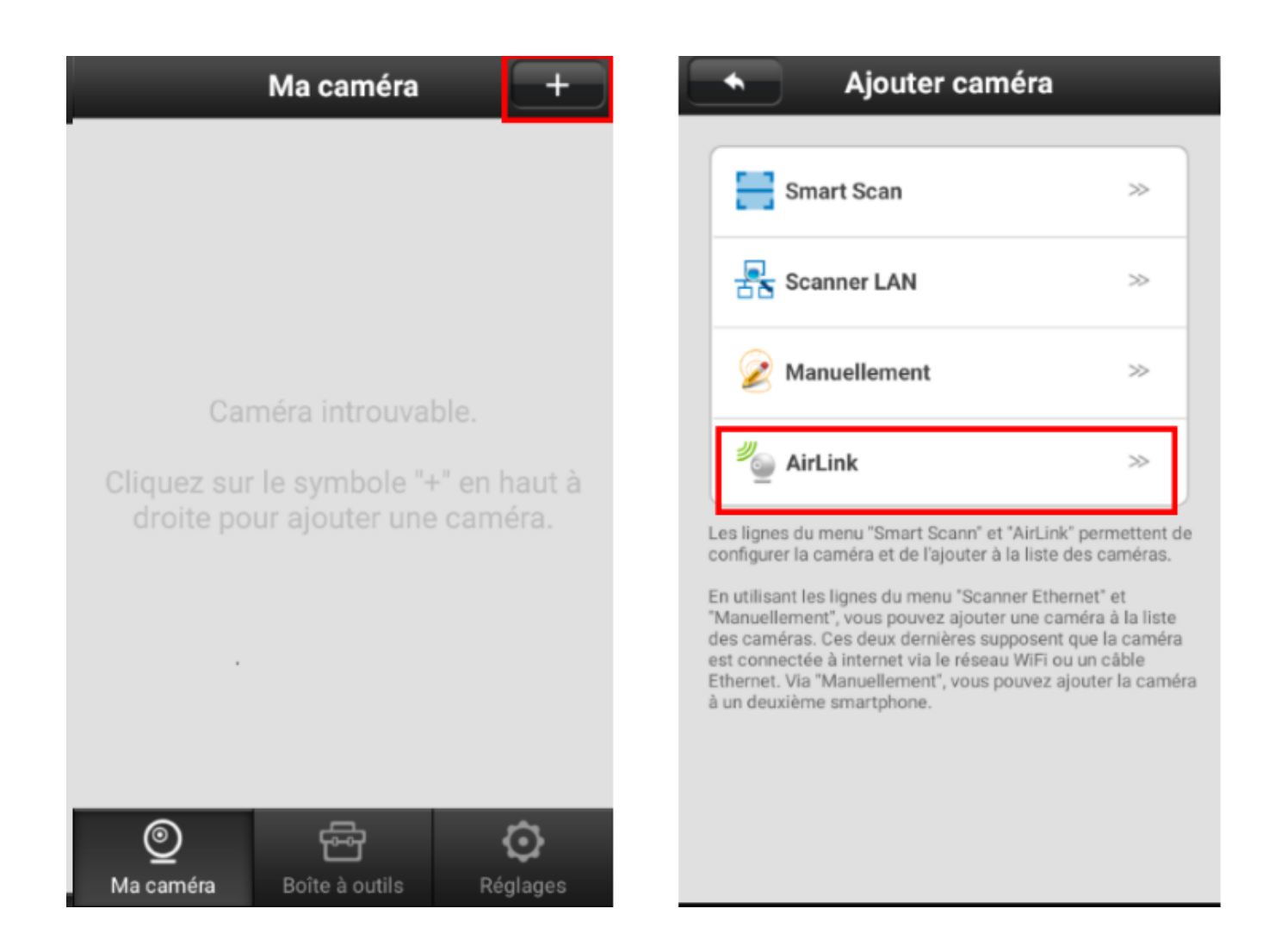

- Dès que la caméra aura reçu les données de configuration depuis le smartphone, vous entendrez un signal sonore (« dong »). Ensuite, la caméra se connectera au routeur. Dès que cette connexion est établie, la LED restera allumée en bleu.

- Vous aurez ensuite à attribuer un nom à la caméra et à saisir le mot de passe initial pour la caméra. Il s'agit du 123. - Vous aurez ensuite à saisir un nouveau mot de passe. Il doit se composer de 6 à 30 caractères **(0-9, a-z, A-Z), les caractères spéciaux ne sont pas autorisés. Le mot de passe ne doit pas commencer** par « 0 ».

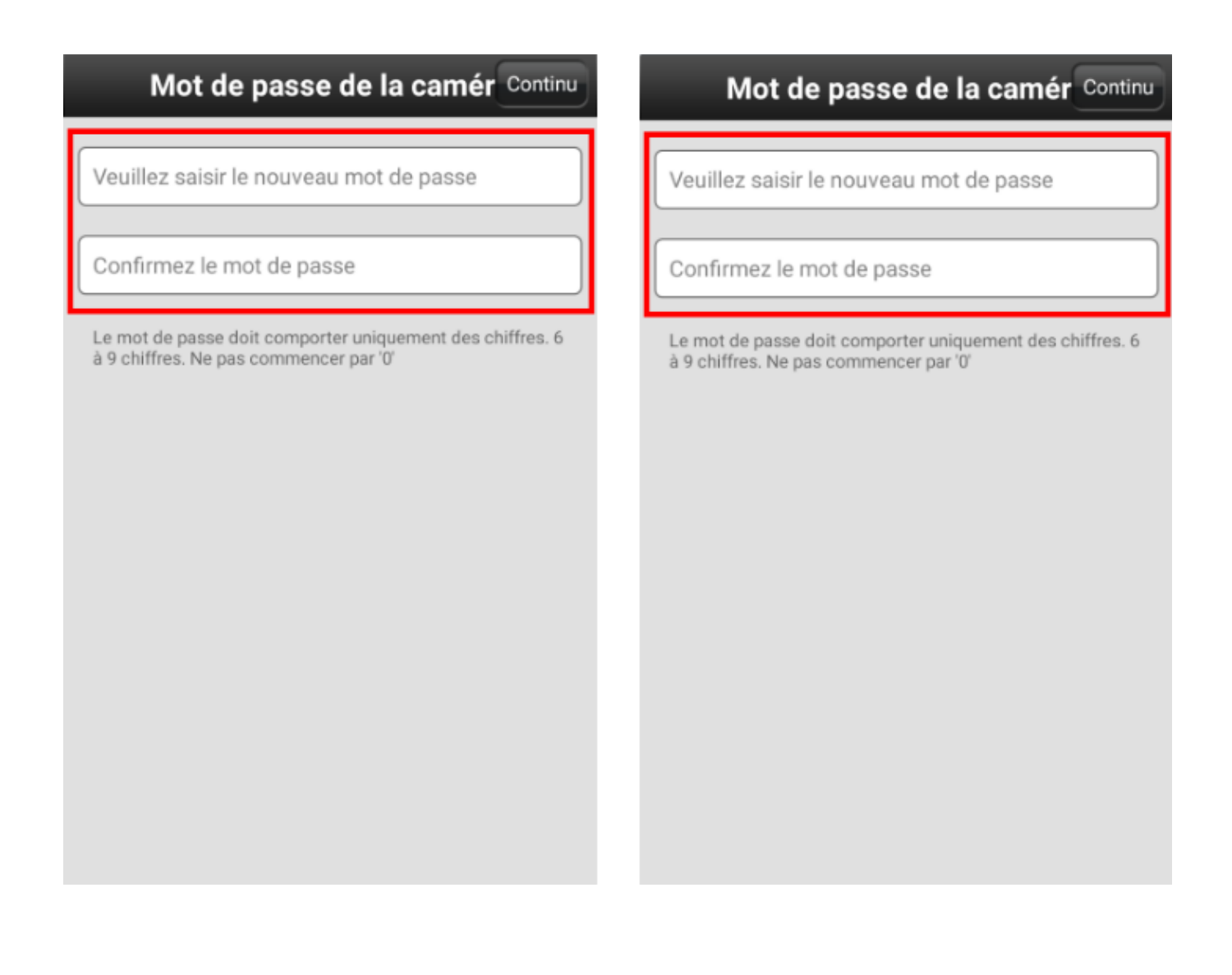

- Vous pouvez maintenant visionner la vidéo en live sur votre smartphone (la LED bleue clignotera en mode live **vidéo).**

## 3. Logiciel HiKamPC

Vous trouverez le logiciel pour la 2e génération ici: Version zip:

**https://dl.hikam.de/HiKamPC2112.zip (https://dl.hikam.de/HiKamPC2112.zip)**

Version installation: **https://dl.hikam.de/HiKamPC-2.1.12.exe (https://dl.hikam.de/HiKamPC-2.1.12.exe)**

User name: **admin**, Password: **admin**

Cette version permet également de visionner la live vidéo de caméras de la 1re génération dans le réseau local (S5, Q7 A7 1re génération).

En revanche, pour accéder aux caméras de la 1re génération à distance ou pour visionner et/ou télécharger des vidéos enregistrées sur leur carte SD, il faudrait continuer à utiliser la version adaptée à la 1re génération: **https://hikam.freshdesk.com/solution/articles/16000007490/fr**

**(https://hikam.freshdesk.com/solution/articles/16000007490/fr)**

#### 4. Montage

L'A7 2e génération offre une orientation facile grâce à son articulation sphérique. Vous pourrez verouiller et déverouiller l'arcticulation en desserrant et serrant la vis de fixation.

**https://youtu.be/wmTnb3m\_gY4 (https://youtu.be/wmTnb3m\_gY4)**

# 5. HiKamMAC (version bêta) logiciel pour macOS

Une nouvelle version est en préparation pour permettre d'accéder à vos caméras de 2e génération en utilisant votre Mac.

#### ATTENTION:

Ce logiciel ne permettra pas l'accès aux caméras de 1re génération (S5, Q7, A7 1re génération).

#### 6. Réinitialiser votre HiKam A7 2e génération

- La caméra doit être branchée sur le secteur. Patientez une trentaine de secondes.

- Apppuyez sur le bouton "reset" pendant 3 secondes, jusqu'à ce que vous ayez entendu le premier signal sonore. Relâchez le bouton.

- Patientez de nouveau pendant une trentaine de secondes. La caméra redémarrera. Elle se mettra à biper, la LED clignote en bleu. **Si la caméra clignote en rouge et bleu au lieu de bleu uniquement, vous avez probablement appuyé trop longtemps sur le bouton reset. La caméra a été mise en mode AP. Réessayez.....**

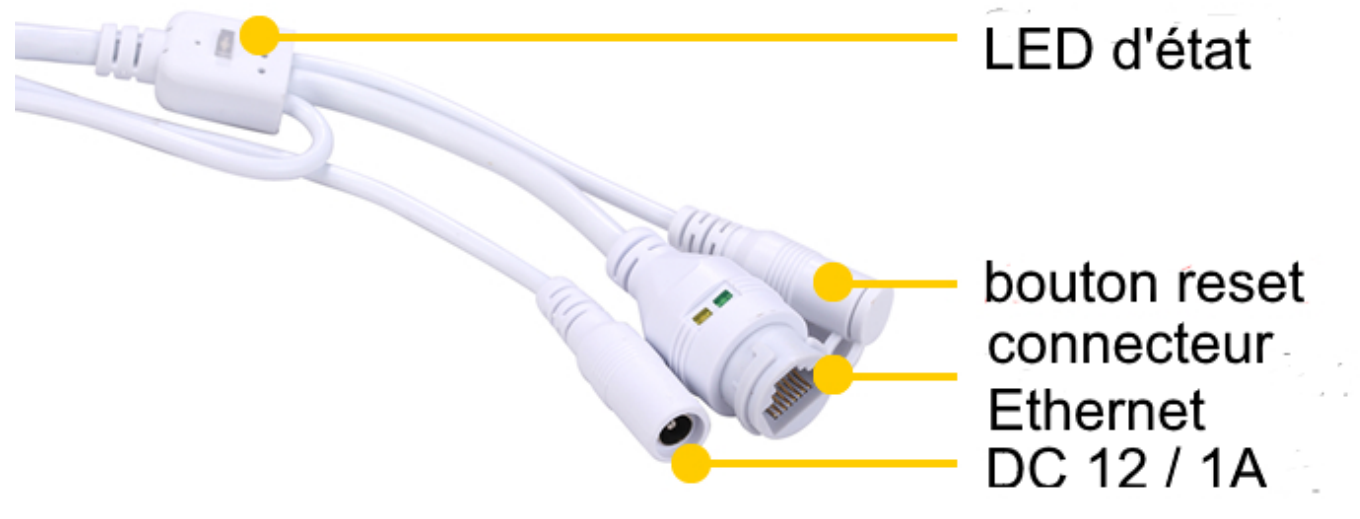

7. Alternative: Mise en service de la HiKam A7 via le mode AP:

Le mode AP permet souvent de mener à bien la première mise en service lorsque vous n'avez pas entendu le signal sonore 'dong' après avoir entré votre mot de passe WiFi.

Mise en mode AP, la caméra génère son propre signal WiFi (sans internet) qui s'appera "HiKam-XXXXXXX" (les X étant remplacés par l'ID de la caméra que vous trouverez sur l'autocollant).

Une fois le smartphone connecté au WiFi de la caméra, vous pourrez utiliser l'application HiKam pour mettre la caméra en service, puis pour modifier les réglages de réseau de façon à la connecter à votre WiFi.

## Etape 1: Mettez la caméra en mode AP

- Branchez la caméra sur le secteur et patientez env. 30 secondes

- Appuyez sur le bouton 'reset' pendant env. 10 secondes jusqu'à ce que vous ayez entendu le **deuxième** signal sonore. Relâchez, puis patientez encore pendant 30 secondes.

- La caméra se trouve en mode AP, la LED d'état clignote alternativement en rouge et bleu.

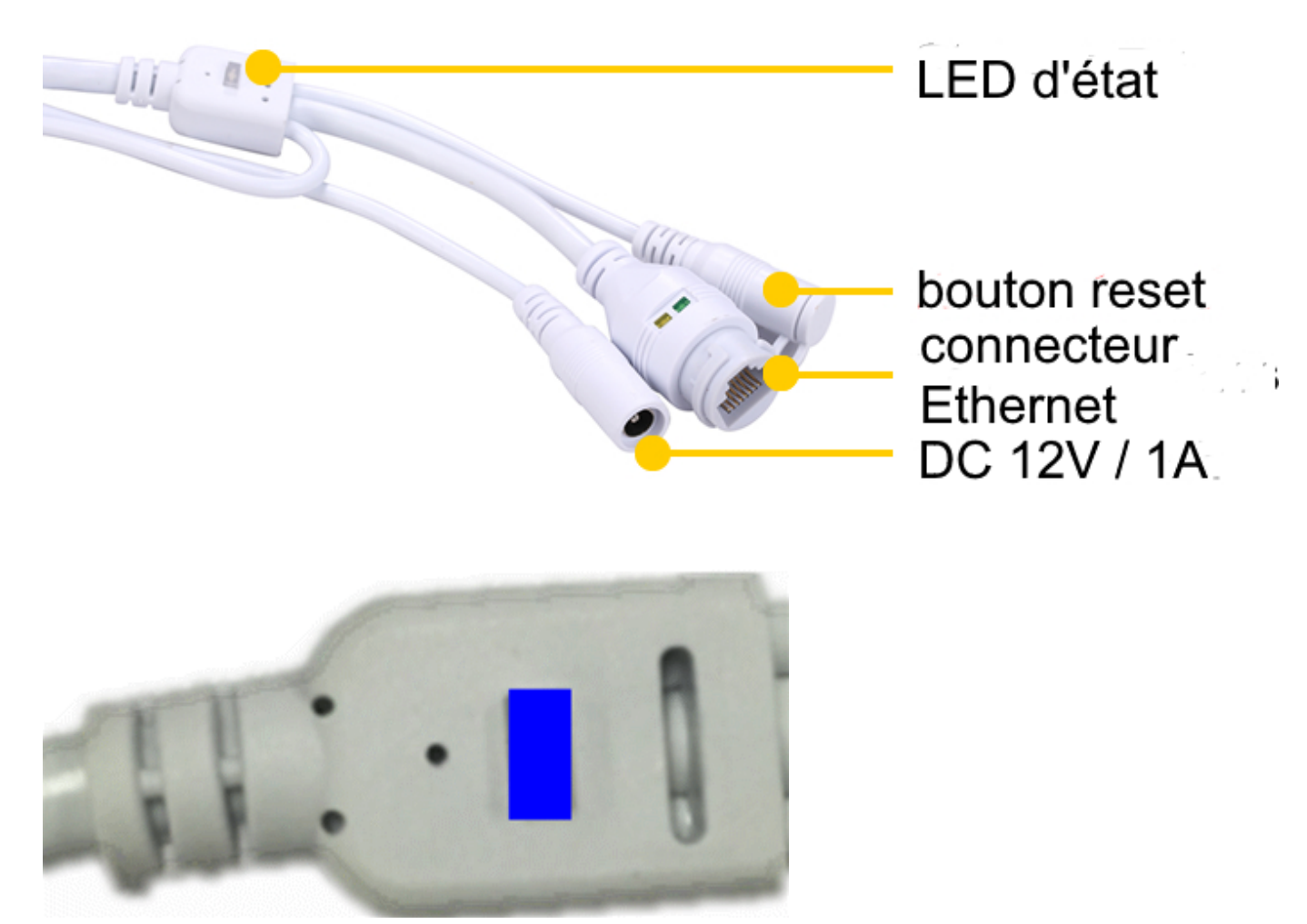

## Etape 2:

Ouvez les réglages WiFi de votre smartphone et connectez-le au WiFi de votre caméra.

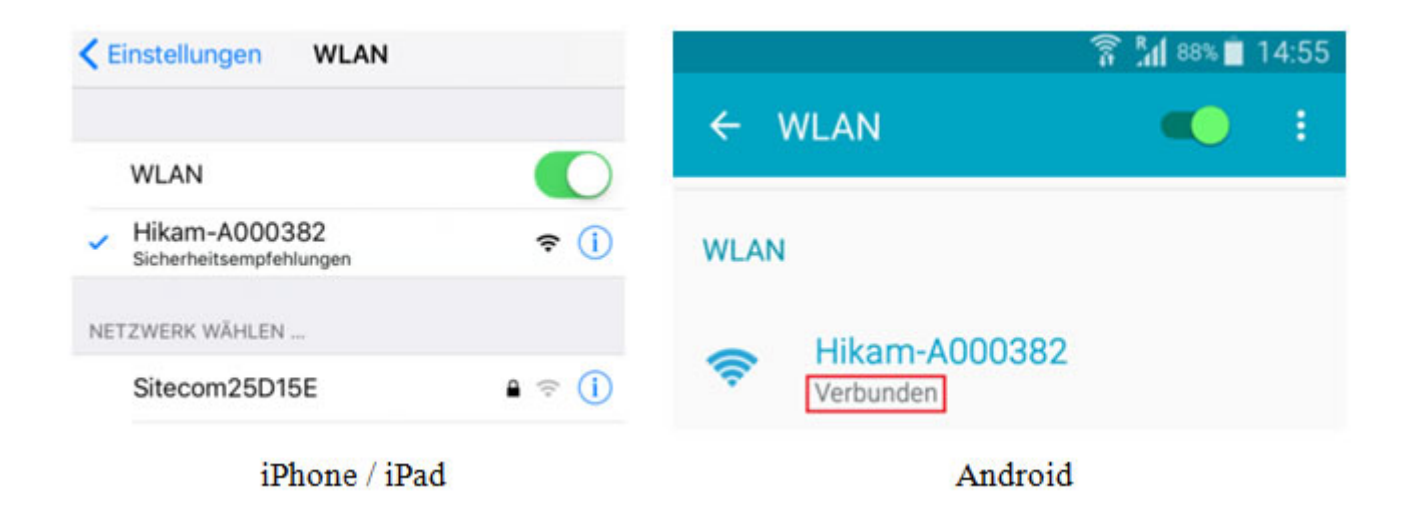

# Etape 3: Ajoutez votre caméra HiKam dans l'application HiKam

- Ouvrez l'application HiKam et patientez pendant quelques secondes. L'application trouvera la caméra automatiquement.

- L'application vous demandera de nommer la caméra (p.ex. "Jardin") et d'entrer le mot de passe initial **123**.

- Ensuite, elle vous demandera d'entrer un nouveau mot de passe qui doit être composé de 6 à 30 caractères (0 - 9; a - z; A -Z)

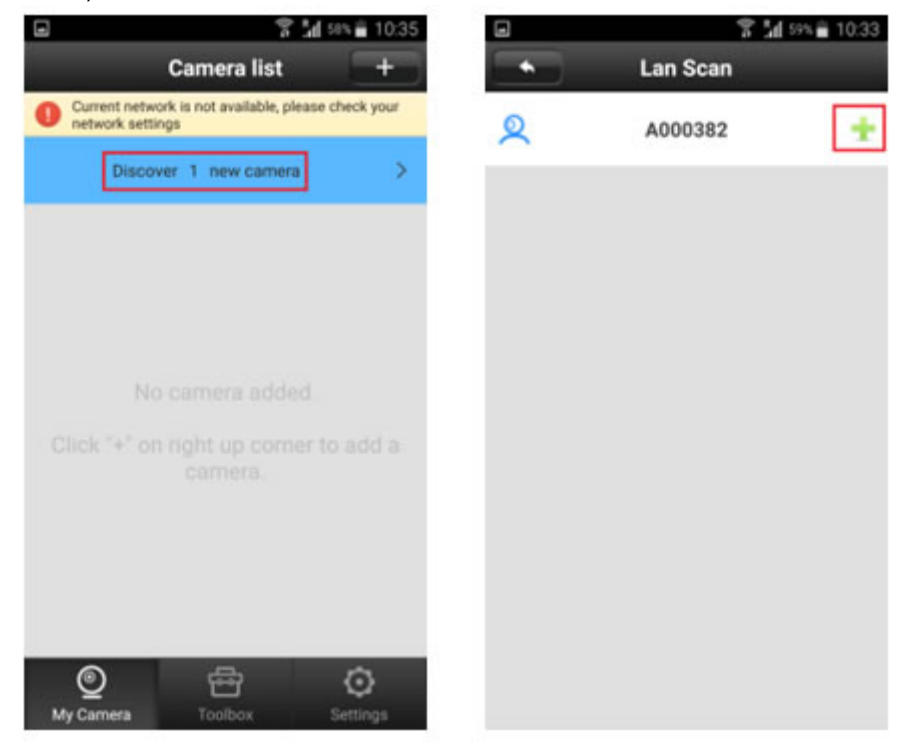

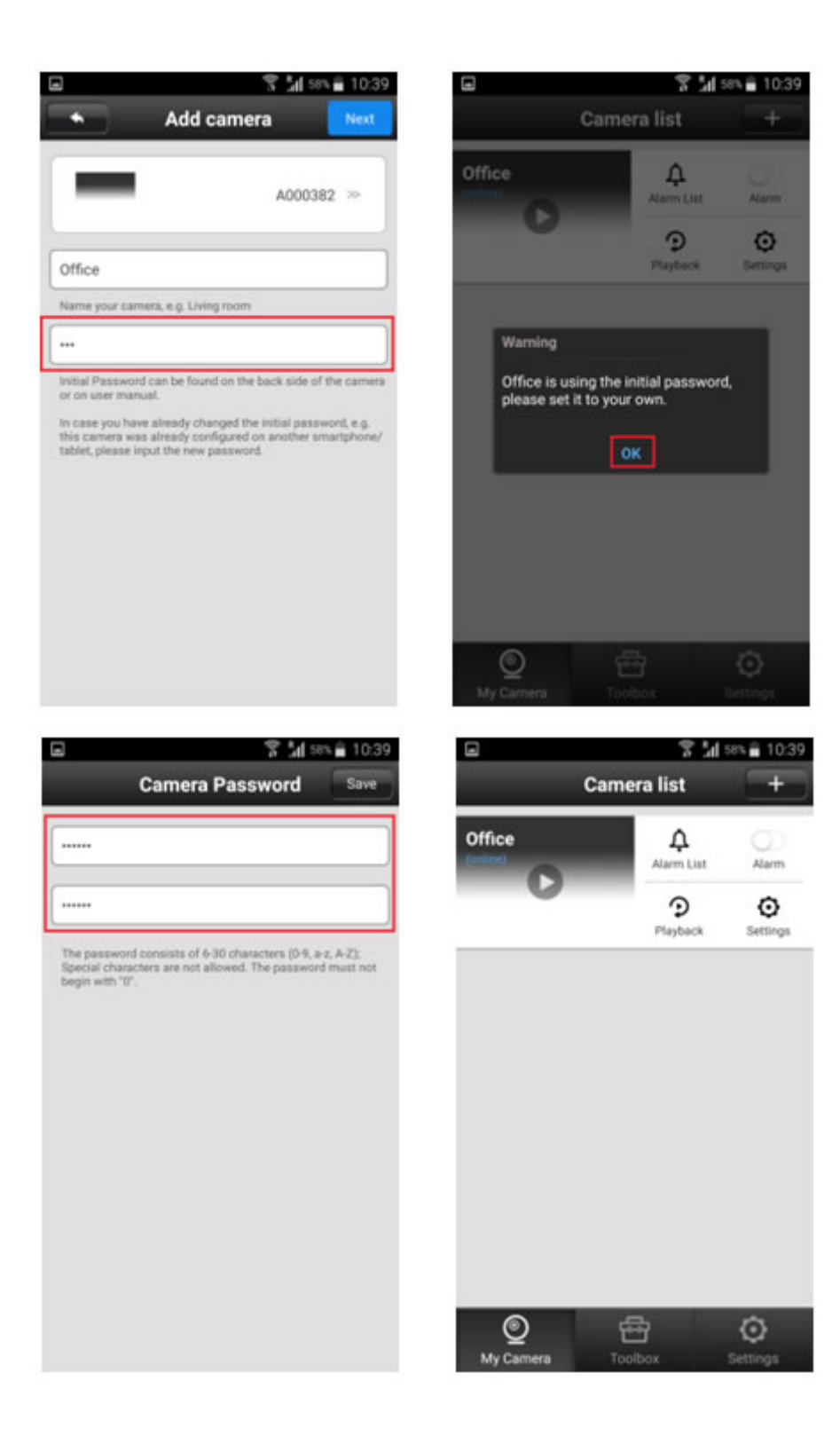

# Etape 4: Modifiez les réglages de réseau

Maintenant, vous pouvez modifier les réglages de réseau pour que la caméra puisse se connecter à votre box. Réglages de la caméra > Réglages de réseau > WiFi -> Sélectionnez votre WiFi dans la liste des réseaux détectés > Confirmez > Entrez le mot de passe WiFi.

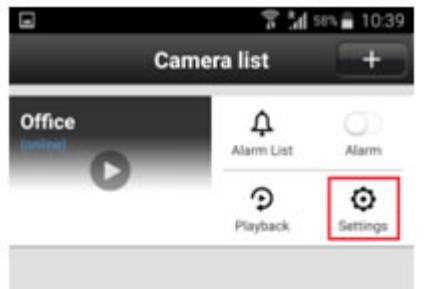

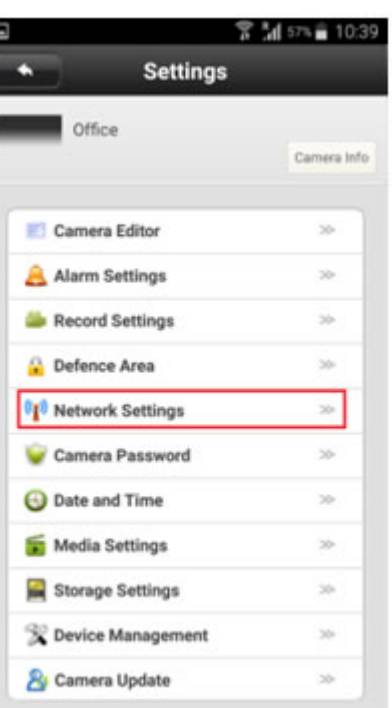

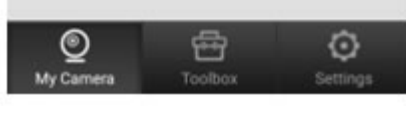

Netwo

office

Network Type

 $\bigodot$  Ethernet

 $\odot$  wiFi

Wifi List

 $\theta$  counts

 $\blacksquare$  $\overline{\phantom{a}}$ 

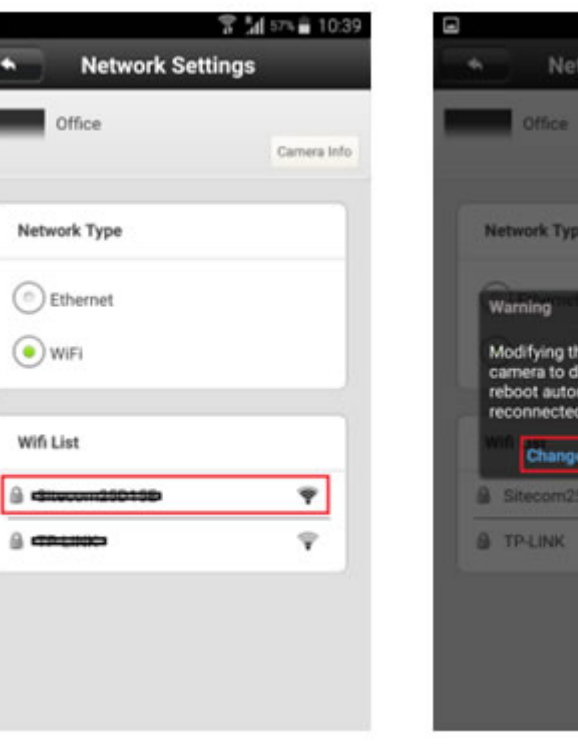

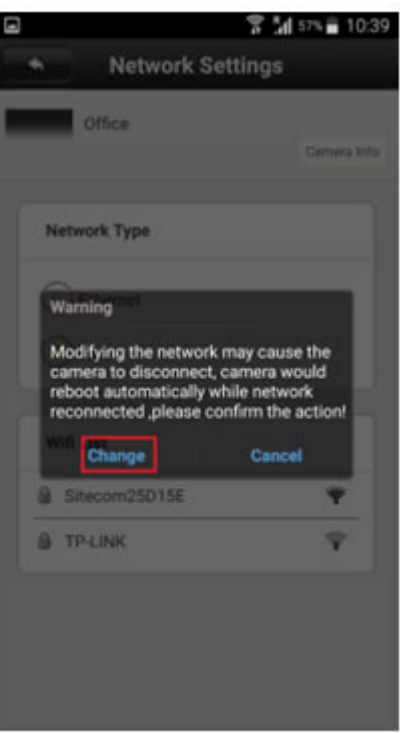

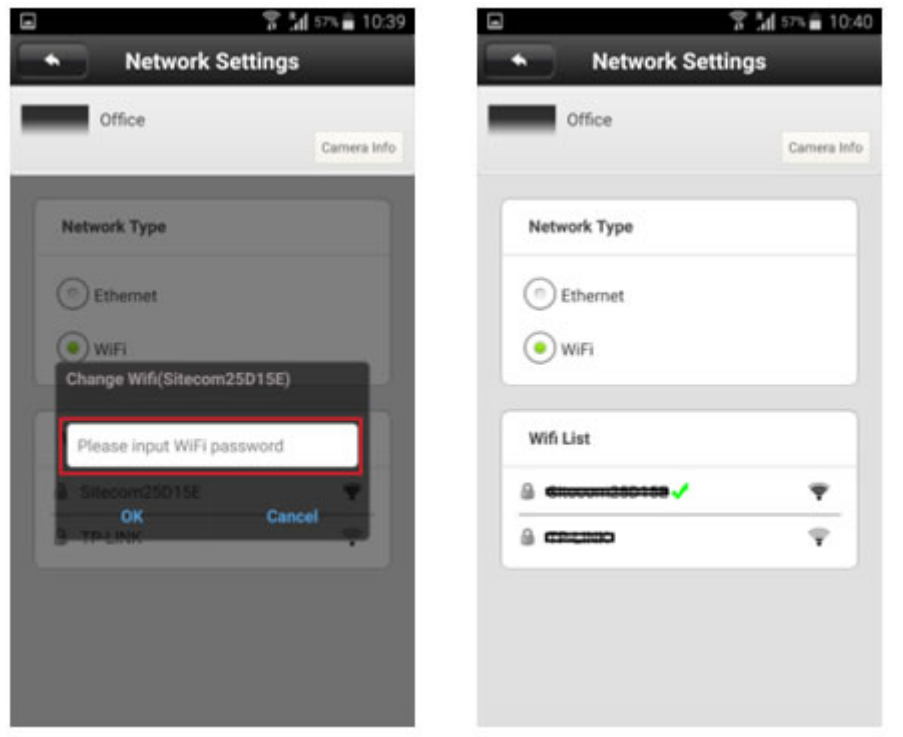

- La caméra va redémarrer et revenir au mode normal. Le smartphone interrompera automatiquement la connection au WiFi de la caméra.

- Maintenant, vous pouvez voir la live vidéo de votre caméra sur votre smartphone.

#### 8. Alternative : Mise en service via câble Ethernet

Vous pouvez mettre en service votre A7 2e génération via un câble Ethernet. Si vous le souhaitez, vous pourrez par la suite, connecter la caméra en WiFi.

## Préparation:

#### **Etape 1: Vérifiez les points suivants:**

- Votre smartphone est connecté au même réseau auquel vous souhaitez ajouter votre caméra.
- Vérifiez que DHCP est activé dans les réglages de votre box.

#### **Etape 2: Alumez la caméra**

Branchez votre caméra sur le secteur. Elle commencera à biper doucement (di \_\_di \_\_di \_\_) et la LED d'état clignotera en bleu.

Si ce n'est pas le cas, réinitialisez la caméra (voir 6.).

#### **Etape 3: Mise en service**

- Rechercher "**HiKam"** dans l'App Store (iPhone/iPad) ou sur (Android). Téléchargez et installez l'application, elle est bien sûr gratuite. - Enregistrez un compte d'utilisateur pour l'application en cliquant sur "Enregistrez un nouveau compte d'utilisateur".

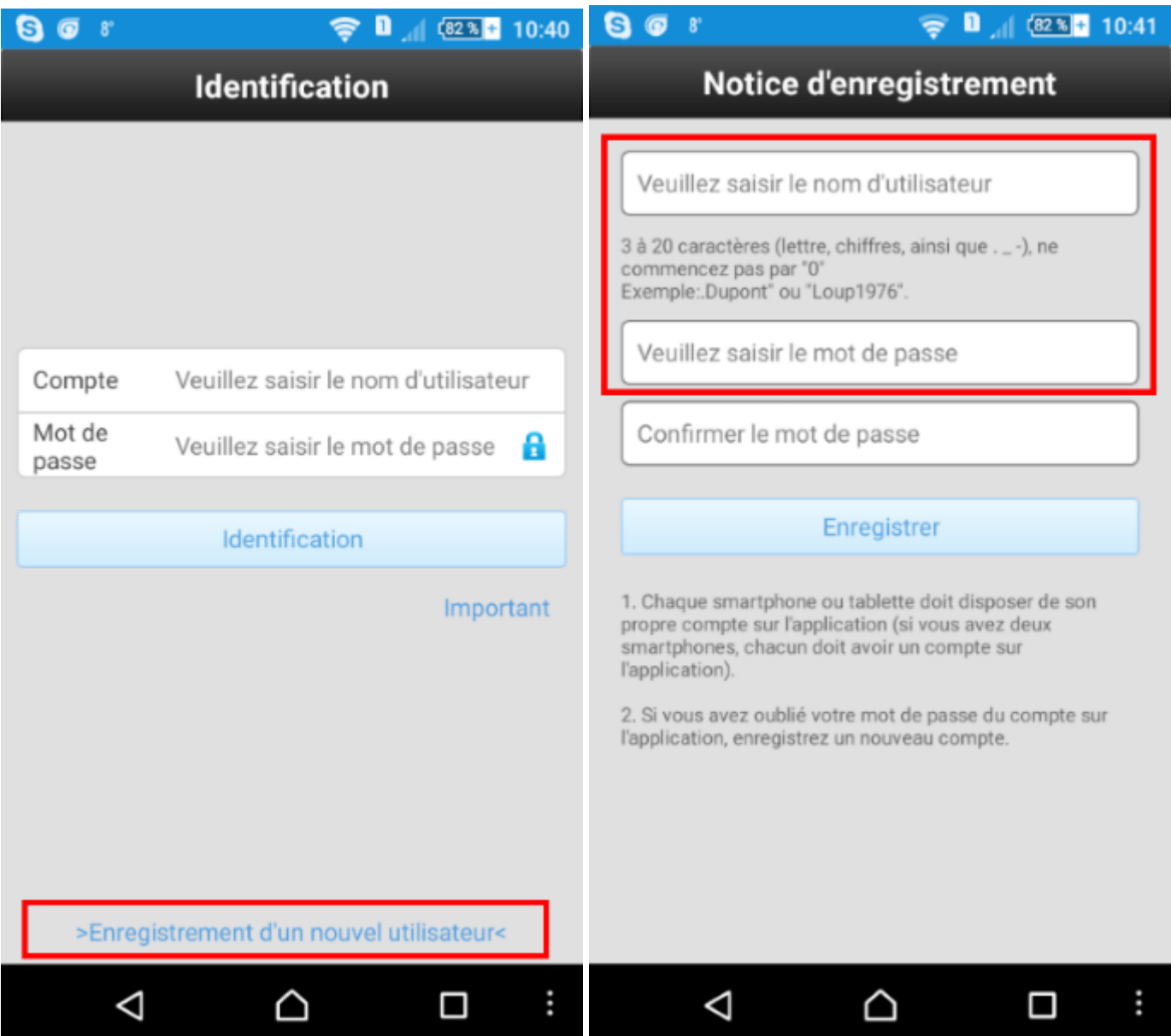

- Reliez la caméra au routeur à l'aide d'un câble Ethernet, la LED s'allumera en bleu. (La caméra est en ligne). Si ce n'est pas le cas, vérifiez si le routeur est connecté à l'internet et que DHCP est activé.

- Ouvrez l'application et patientez quelques secondes. La caméra sera détectée automatiquement*.*

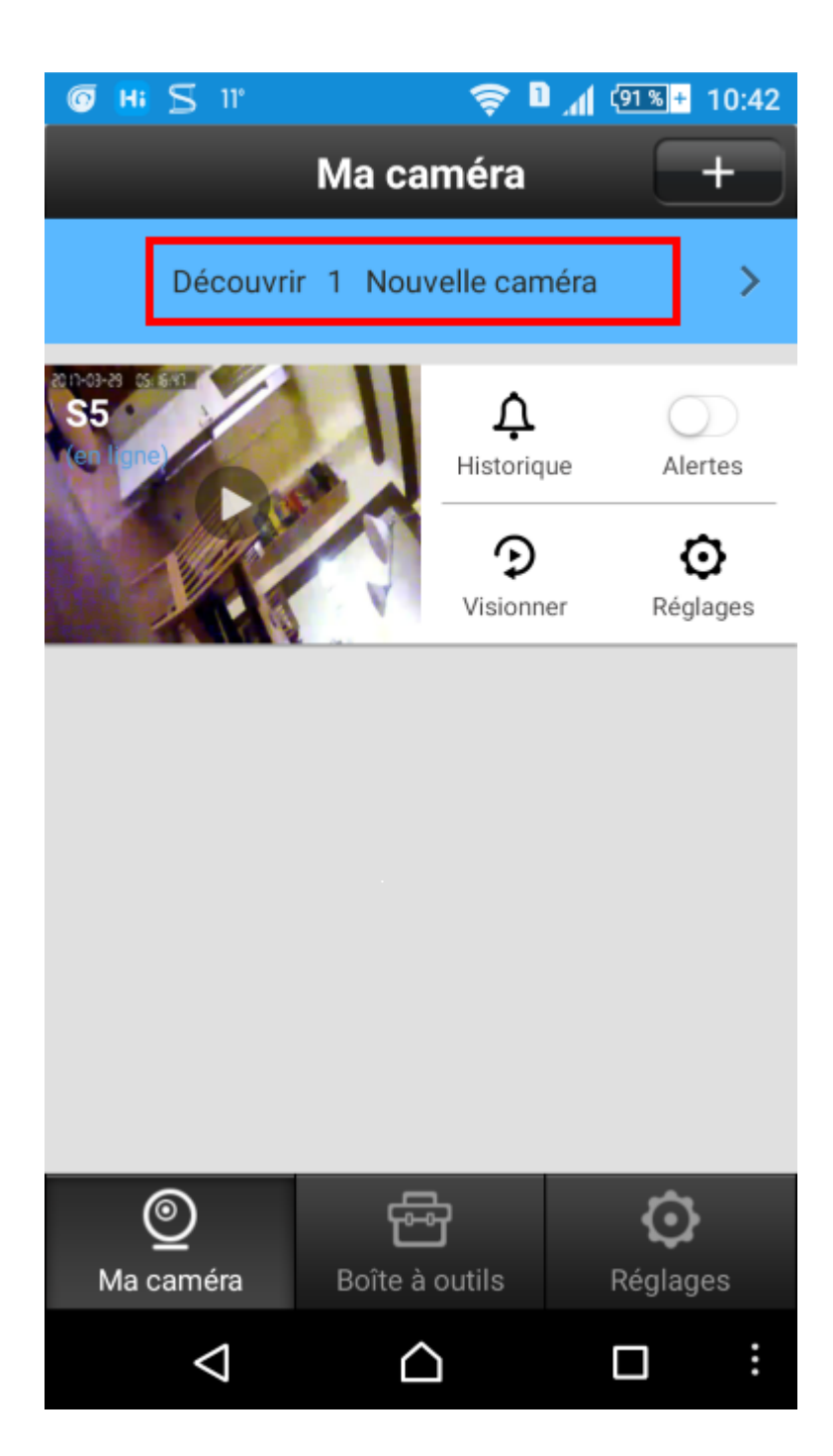

Si ce n'est pas le cas, vous pouvez ajouter la caméra manuellement. Vous trouverez l'ID de l'appareil sous celui-ci (3C ID).

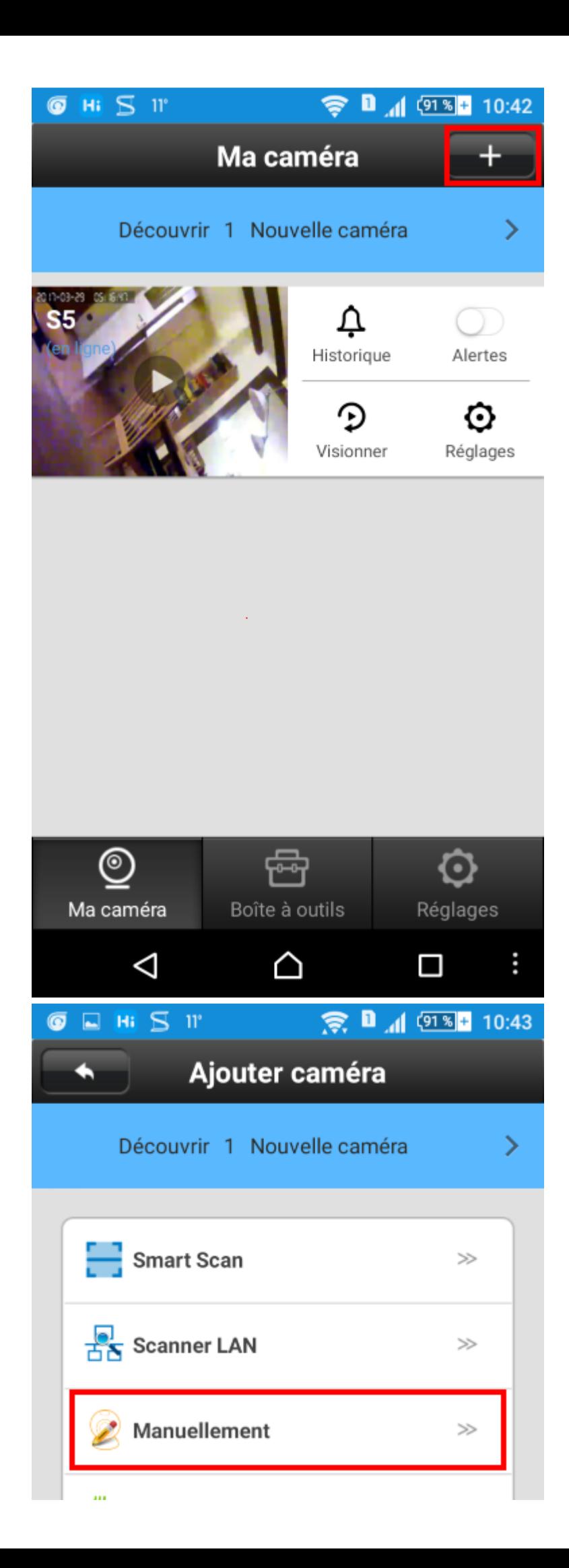

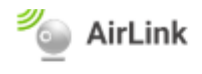

Les lignes du menu "Smart Scann" et "AirLink" permettent de configurer la caméra et de l'ajouter à la liste des caméras.

En utilisant les lignes du menu "Scanner Ethernet" et "Manuellement", vous pouvez ajouter une caméra à la liste des caméras. Ces deux dernières supposent que la caméra est connectée à internet via le réseau WiFi ou un câble Ethernet. Via "Manuellement", vous pouvez ajouter la caméra à un deuxième smartphone.

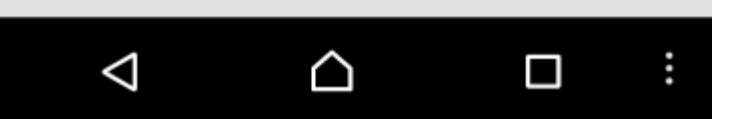

#### $\Pi^*$ **D**  $\frac{1}{2}$   $(91\frac{8}{1} + 10.43)$  $H_i$   $\Xi$  $\overline{\mathbf{O}}$

**Manuellement** 

Continuer

Veuillez saisir l'ID de la caméra

Assurez-vous que les conditions suivantes sont remplies. Dans le cas contraire, l'installation peut échouer:

1. La caméra est déjà connectée à internet via un câble Ethernet

2. Ou bien la caméra est connectée à internet via WiFi. « Smart Scan » ou « AirLink » a été terminé avec succès 3. Si vous ajoutez la caméra à un deuxième ou plus) smartphone, veuillez enregistrer un nouveau compte d'utilisateur - chaque smartphone a besoin de son propre compte d'utilisateur

4. Vous trouverez l'ID de la caméra à l'arrière de la caméra 5. Si votre caméra a déjà été ajoutée sur un premier smartphone, vous pouvez trouver l'ID de la caméra ici: « Ma caméra » -> Réglages -> Editeur de caméra

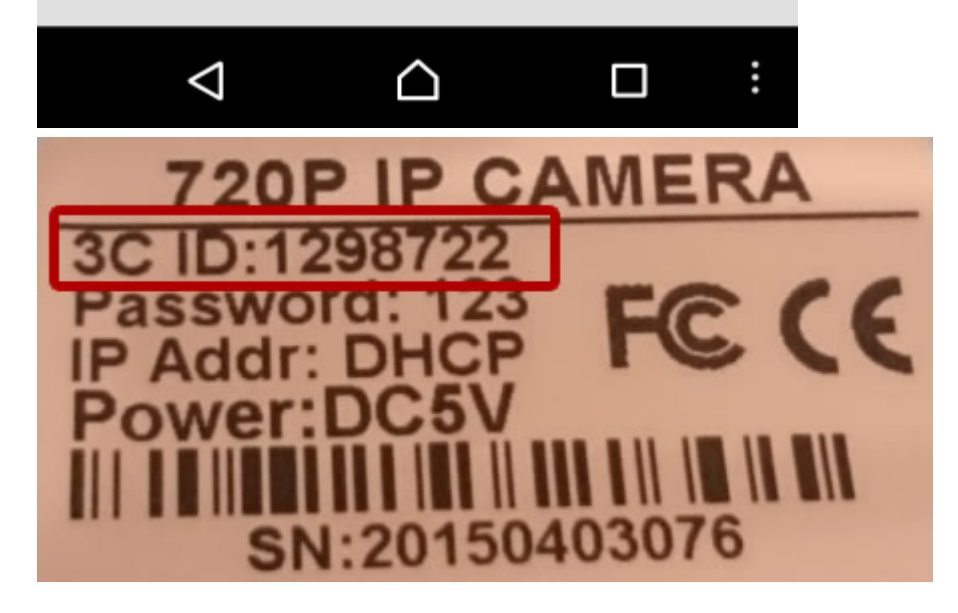

- L'application vous demandera ensuite d'attribuer un nom à la caméra et de saisir le mot de passe initial pour la caméra. Il s'agit du 123.

- Vous aurez ensuite à saisir un nouveau mot de passe. Il doit se composer de 6 à 30 caractères **(0-9, a-z, A-Z), les caractères spéciaux ne sont pas autorisés. Le mot de passe ne doit pas commencer** par « 0 ».

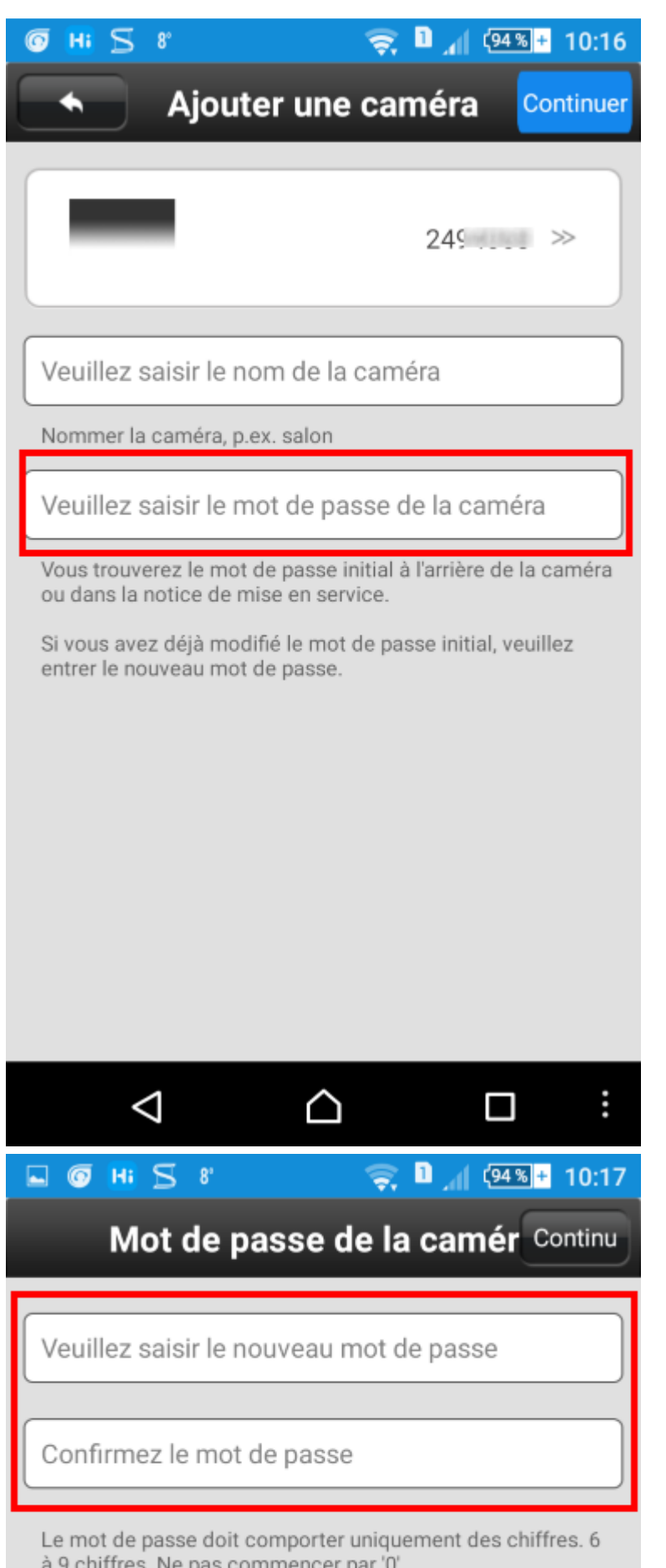

à 9 chiffres. Ne pas commencer par '0'

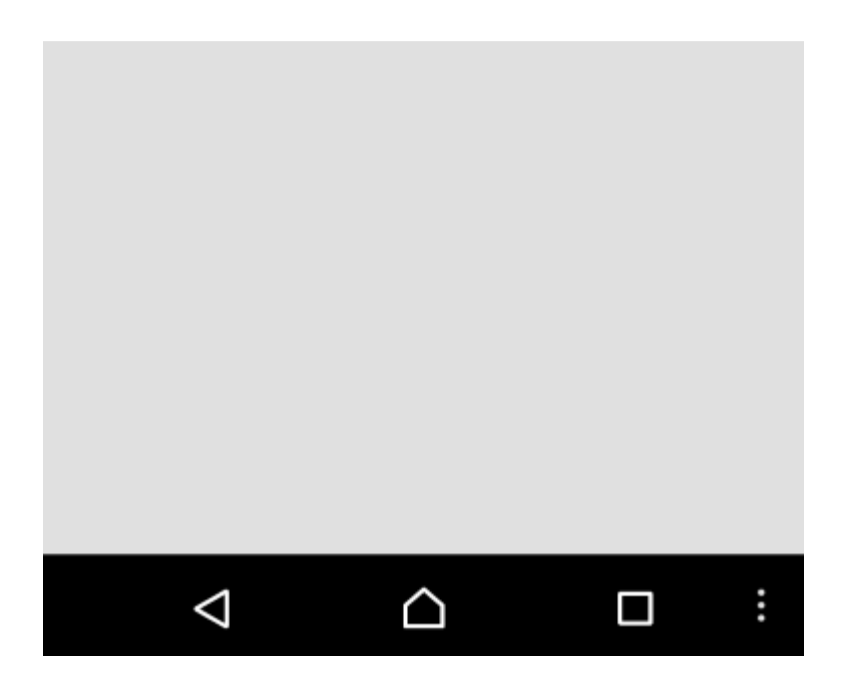

- Vous verrez maintenant la vidéo en live sur votre smartphone (la LED clignote en bleu: mode live).

- Si vous le souhaitez, vous pouvez désormais passer du réseau ethernet au WiFi, sinon, passez ce point : Ma caméra > Réglages > Réglages de réseau > Cliquez sur le réseau wifi souhaité > Confirmer > Saisir le mot de passe wifi.

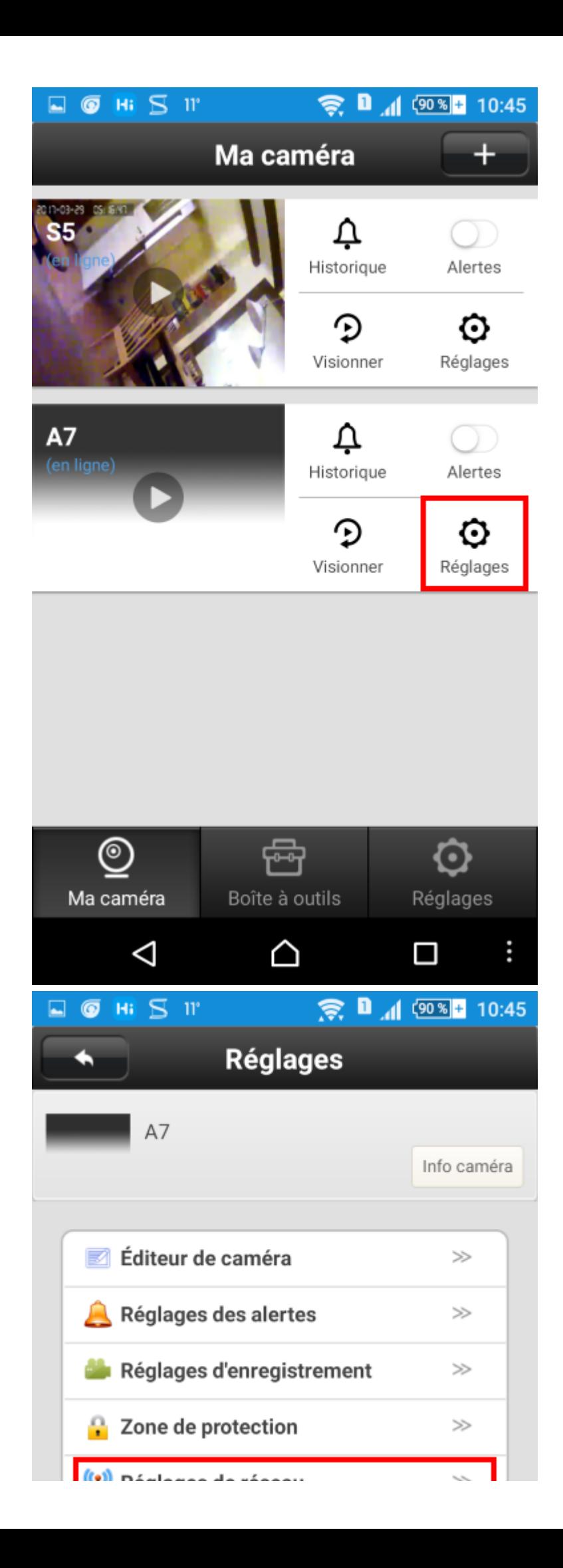

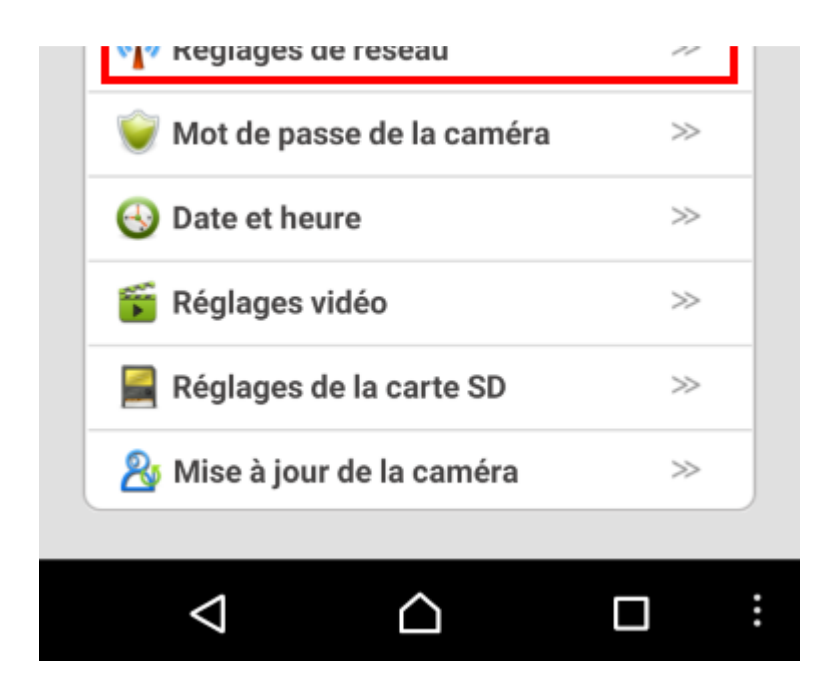

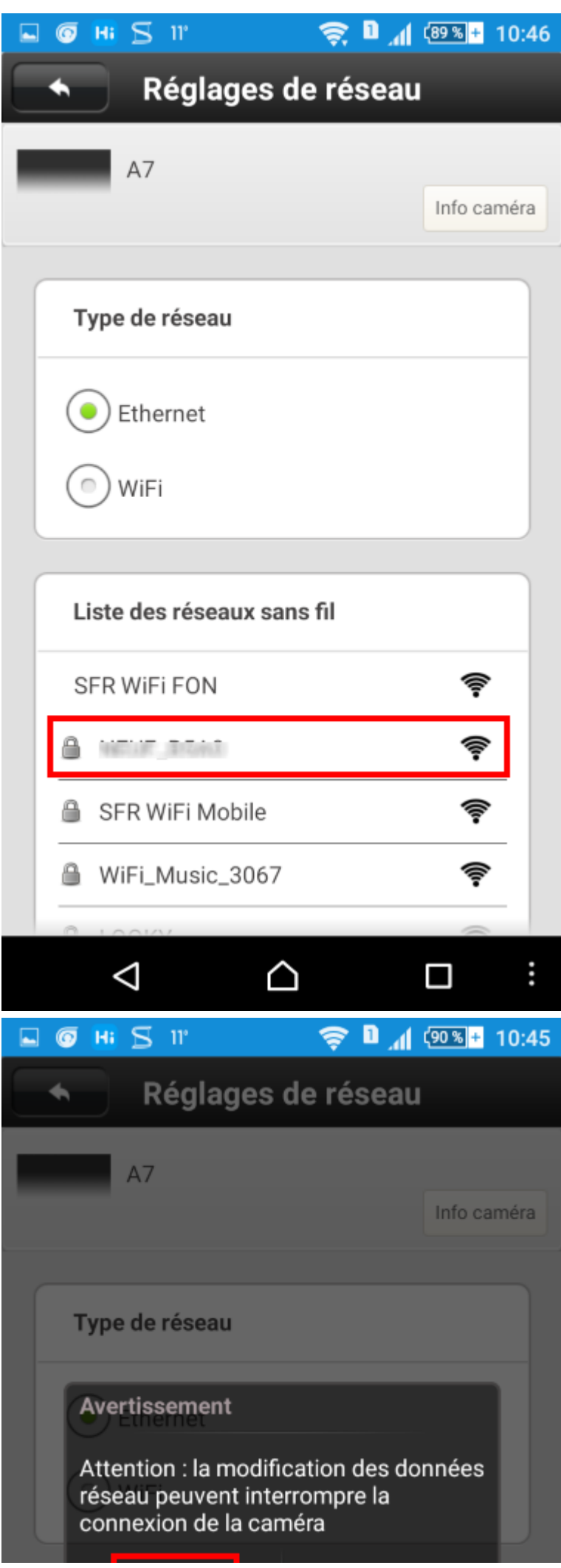

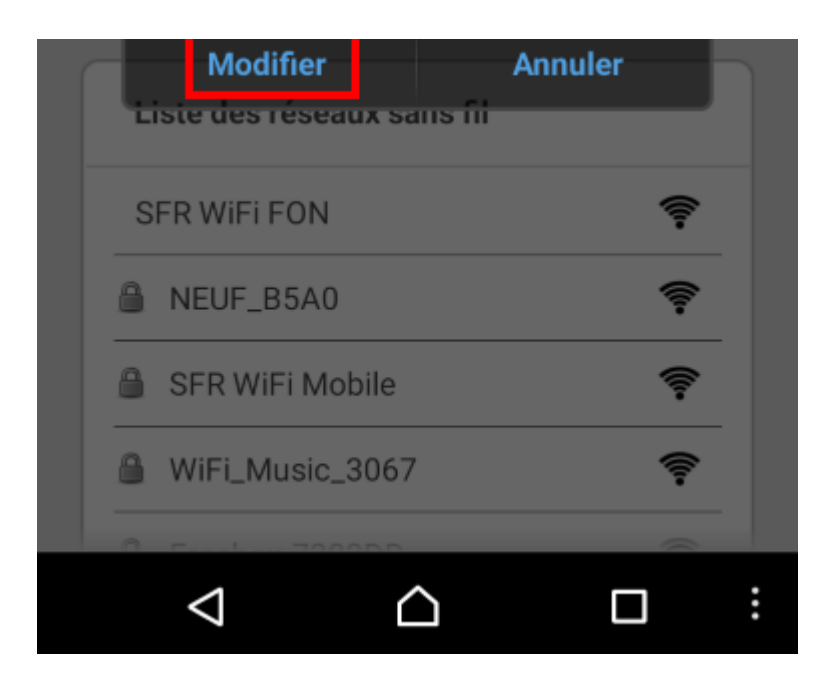

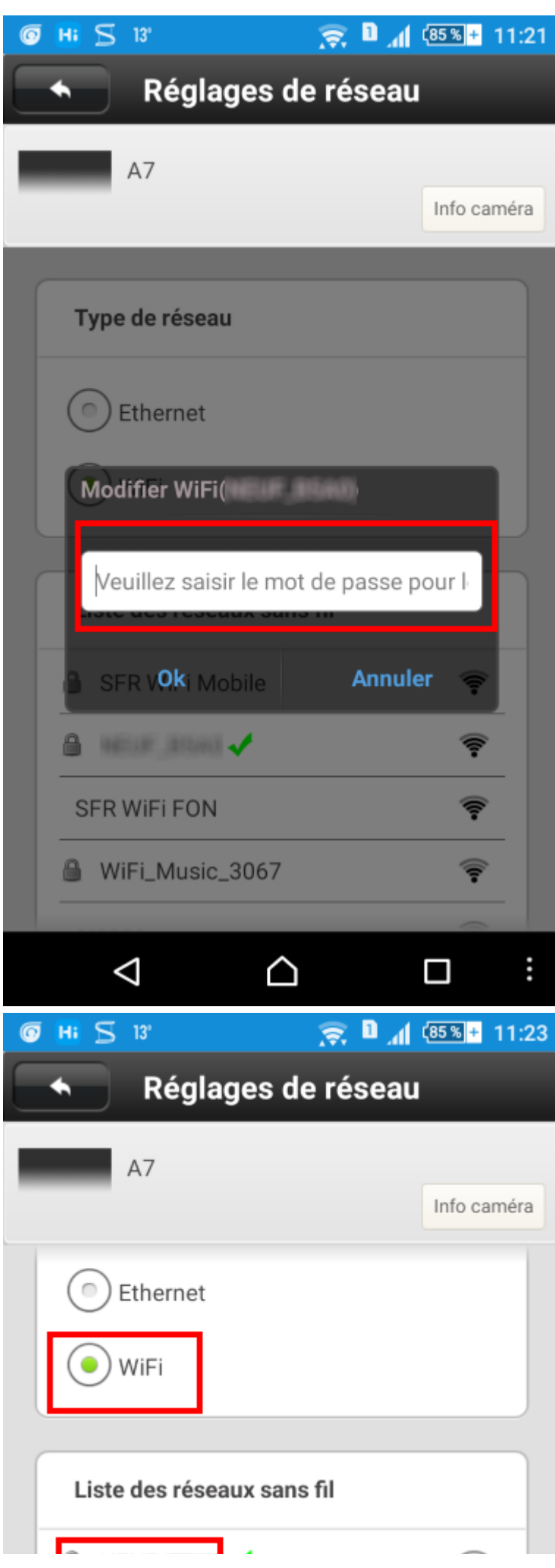

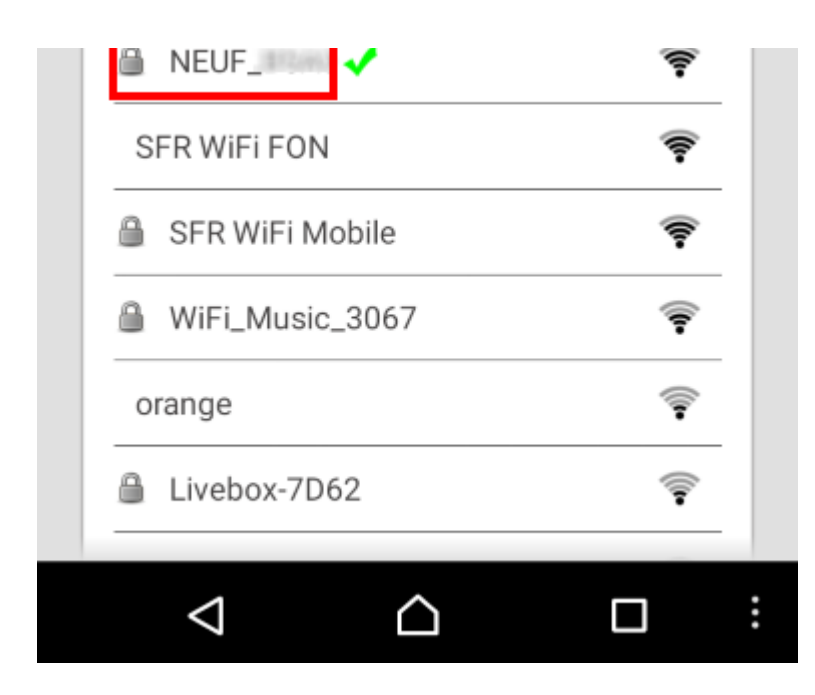

- Si la LED s'éteint brièvement, puis se rallume, la modification a réussi. La caméra est désormais connectée au WiFi.

### 9. Alternative: Mise en service via l'interface navigateur

En plus d'AirLink et du mode AP, il y a une autre solution pour la première mise en service de votre caméra S6/ A7 2e génération.

La configuration se fait alors par le biais d'une interface web dans le navigateur, soit sur le smartphone, soit sur votre PC ou Mac.

## La configuration à l'aide du navigateur sur votre smartphone

Commencez par mettre la caméra en mode AP. Appuyez sur le bouton Reset jusqu'à ce que vous ayez entendu le deuxième signal sonore. Relâchez, la caméra redémarrera, puis la LED d'état commencera à clignoter alternativement en rouge et en bleu. Ceci montre que la caméra se trouve bien en mode AP.

Ouvrez les réglages WiFi de votre smartphone et connectez-le au WiFi émis par la caméra. Il s'appelle "HiKam-*ID de la caméra*". Ouvrez maintenant le navigateur de votre smartphone et entrez **192.168.10.1** dans la barre de navigation. Confirmez, une page web s'ouvrira montrant le logo HIKam et deux champs. Dans "USER ID", entrez **admin**, dans "PASSWORD", tapez le mot de passe de la caméra. Comme elle est encore en réglages d'usine, il s'agit du mot de passe initial **123**.

Confirmez, vous serez ensuite demandé de donner un nouveau mot de passe pour remplacer le mot de passe initial. Retenez bien le mot de passe que vous aurez choisi.

Vous verrez l'interface web. Cliquez sur "Network Configuration" qui affiche la configuration WiFi de la caméra. Cliquez sur "Scan" pour lancez une recherche des WiFi détectés. Dans le champ SSID, vous verrez alors la liste des réseaux WiFi disponibles, sélectionnez le vôtre et entrez son mot de passe, puis cliquez sur SAVE. Si la modification a réussi, vous verrez le message "WiFi configuration successful". Vérifiez si la LED d'état reste bleue. La caméra est alors connectée à votre WiFi et prête à fonctionner.

Démarrez maintenant votre application HiKam et identifiez vous (ou créez un compte d'utilisateur). Une fois le menu principal ouvert, cliquez sur "+" en haut, à droite. Sélectionnez "Manuellement", puis entrez l'ID de la caméra (vous la trouverez sur l'autocollant de la caméra). Cliquez sur "Continuer", puis entrez un nom que vous souhaitez donner à la caméra (p.ex. "Entrée). Sous "mot de passe", entrez le nouveau mot de passe que vous venez de définir pour remplacer le mot de passe initial 123.

Confirmez à nouveau en cliquant sur "Continuer".

Votre caméra est désormais accessible sur votre smartphone.

## La configuration via votre PC/Mac

Commencez par mettre la caméra en mode AP. Appuyez sur le bouton Reset jusqu'à ce que vous ayez entendu le deuxième signal sonore. Relâchez, la caméra redémarrera, puis la LED d'état commencera à clignoter alternativement en rouge et en bleu. Ceci montre que la caméra se trouve bien en mode AP.

Connectez maintenant votre PC/Mac au WiFi émis par la caméra. Allez dans les réglages de réseau, vous y trouverez une liste de tous les réseaux WiFi détectés. Sélectionnez le réseau "HiKam-*ID de la caméra*". Votre PC se connectera au WiFi de la caméra. Pour que la configuration fonctionne, le PC doit obtenir son adresse IP via DHCP.

Ouvrez maintenant le navigateur de votre PC et entrez **192.168.10.1** dans la barre de navigation. Confirmez, une page web s'ouvrira montrant le logo HIKam et deux champs. Dans "USER ID", entrez **admin**, dans "PASSWORD", tapez le mot de passe de la caméra. Comme elle est encore en réglages d'usine, il s'agit du mot de passe initial **123**.

Confirmez, vous serez ensuite demandé de donner un nouveau mot de passe pour remplacer le mot de passe initial. Retenez bien le mot de passe que vous aurez choisi.

Vous verrez l'interface web. Cliquez sur "Network Configuration" qui affiche la configuration WiFi de la caméra. Cliquez sur "Scan" pour lancez une recherche des WiFi détectés. Dans le champ SSID, vous verrez alors la liste des réseaux WiFi disponibles, sélectionnez le vôtre et entrez son mot de passe, puis cliquez sur SAVE. Si la modification a réussi, vous verrez le message "WiFi configuration successful". Vérifiez si la LED d'état reste bleue. La caméra est alors connectée à votre WiFi et prête à fonctionner.

Votre PC interrompera la connection à la caméra et se connectera automatiquement au WiFi de votre box. Démarrez le logiciel PC ou téléchargez-le. Vous trouverez la dernière version plus haut, sous 3.

Vous verrez une fenêtre d'identification s'ouvrir. En cliquant sur le symbole "paramètres", vous pourrez sélectionner la langue.

"User name": **admin** "Password": **admin**

Vous verrez le logiciel s'ouvrir. En bas, à gauche, vous verrez un"+", und fenêtre s'ouvrira, vous devriez trouver l'ID de votre caméra dans la liste. Cochez-la, puis cliquez sur "Add".

Vous verrez la caméra en haut, à gauche dans la liste des caméras.

En double-cliquant sur la caméra, vous accéderez à la live video. La première fois, vous aurez à entrer aussi le mot de passe de la caméra.

## 10. Réglages d'alerte

La version française sera disponible sous peu. **https://support.hikam.de/de/support/solutions/articles/16000071539 (https://support.hikam.de/de/support/solutions/articles/16000071539)**

# 11. Diagnostic d'erreur

#### **https://hikam.freshdesk.com/solution/articles/16000071815/fr**

**(https://hikam.freshdesk.com/solution/articles/16000071815/fr)**